# **ISTRUZIONI PRODOTTO VISUALIZZAZIONE E STAMPA MOD. 730-4**

L'applicazione Stampa **730-4 20XX** consente la visualizzazione dei documenti 730-4 contenuti nelle forniture che l'Agenzia delle entrate rende disponibili ai sostituti d'imposta ovvero agli intermediari da questi incaricati.

#### **Operazioni preliminari e Requisiti tecnici**

Per eseguire il software è necessario utilizzare la [Java Virtual Machine versione 1.8.](http://www.agenziaentrate.gov.it/wps/content/nsilib/nsi/javavm/installazione+jvm+1.7) Si consiglia di utilizzare sempre l'ultima versione disponibile della Java Virtual Machine.

#### Sistemi operativi:

- Windows 10, Windows 8.1
- Linux (garantito sulle distribuzioni Ubuntu, Fedora e Red-hat 9)
- Mac OS X 10.8.3 e superiori.

È richiesta inoltre l'installazione di un software per leggere e stampare i file prodotti in formato PDF.

## **FASE 1: SELEZIONE DEL FILE DA VISUALIZZARE**

E'possibile selezionare il file che contiene i mod. 730-4 in due modi:

#### Cliccando sul tasto "seleziona File":

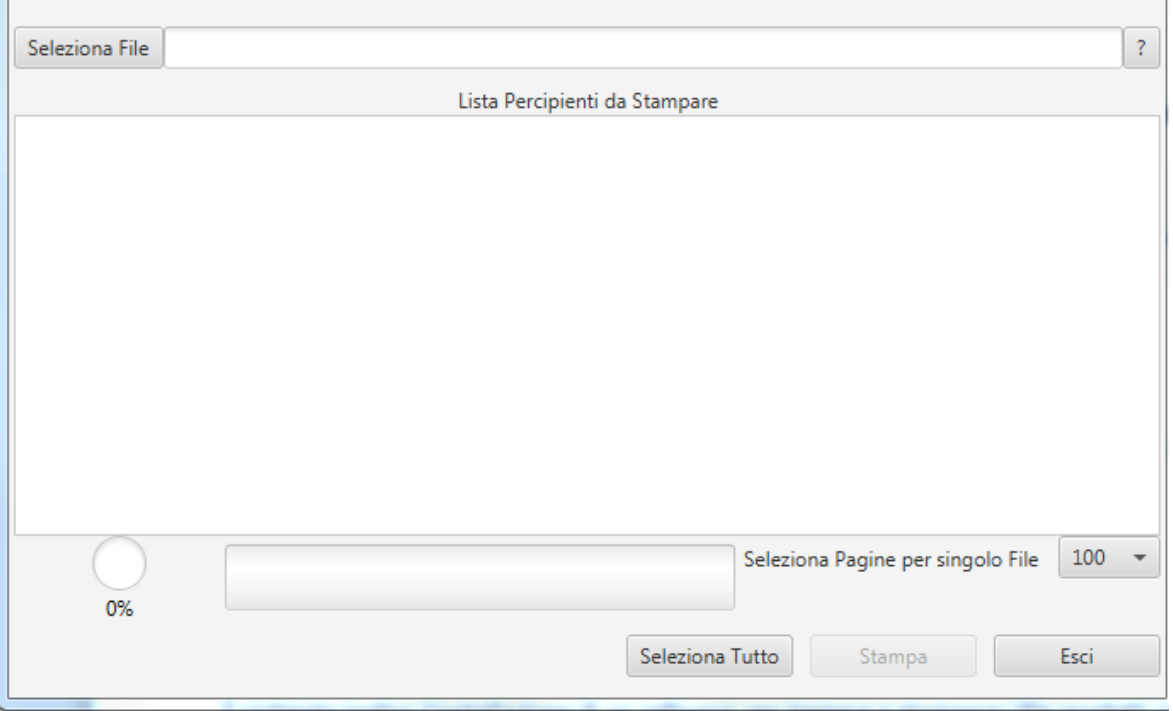

Trascinando direttamente il file che si intende visualizzare all'interno dell'area di selezione (il contorno dell'area assume il colore verde):

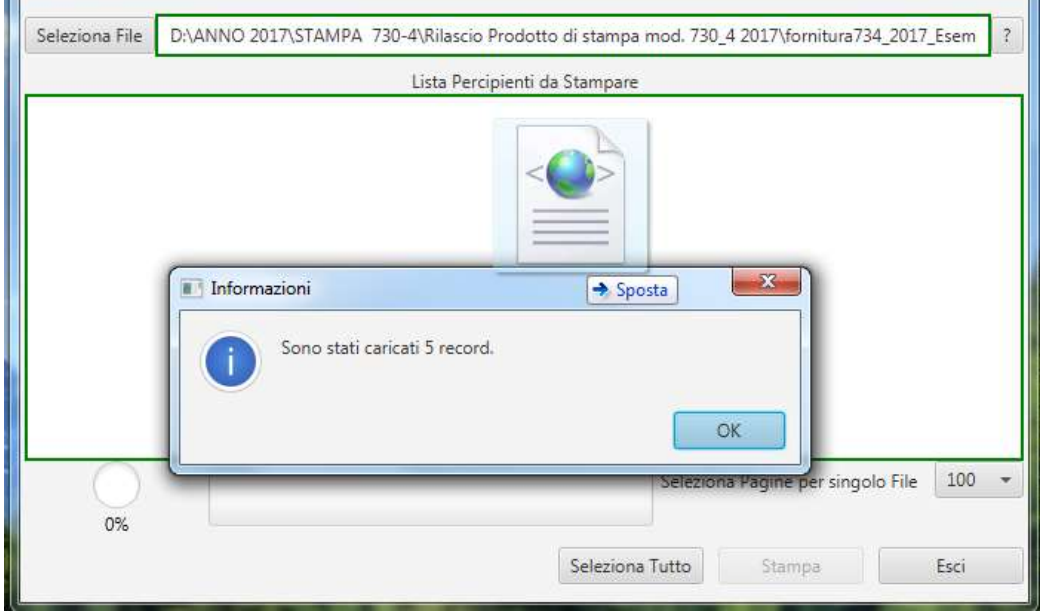

 $\mathbf{r}$ 

**Se si richiede la stampa di un file non conforme** a quello previsto per i modelli **730-4 2020**, viene evidenziata la seguente segnalazione di errore:

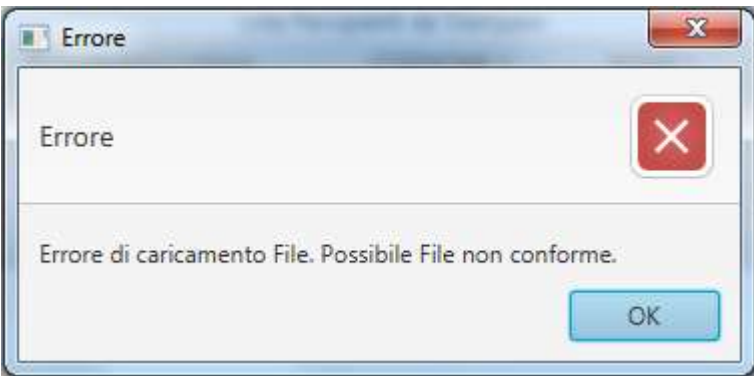

**Al termine del caricamento del file**, viene visualizzato **l'elenco dei documenti 730-4**; per ciascuno mod. 730-4 è riservato un singolo rigo nel quale vengono riportate le seguenti informazioni:

- Codice fiscale del sostituto d'imposta
- Codice fiscale del contribuente
- Cognome e nome del contribuente

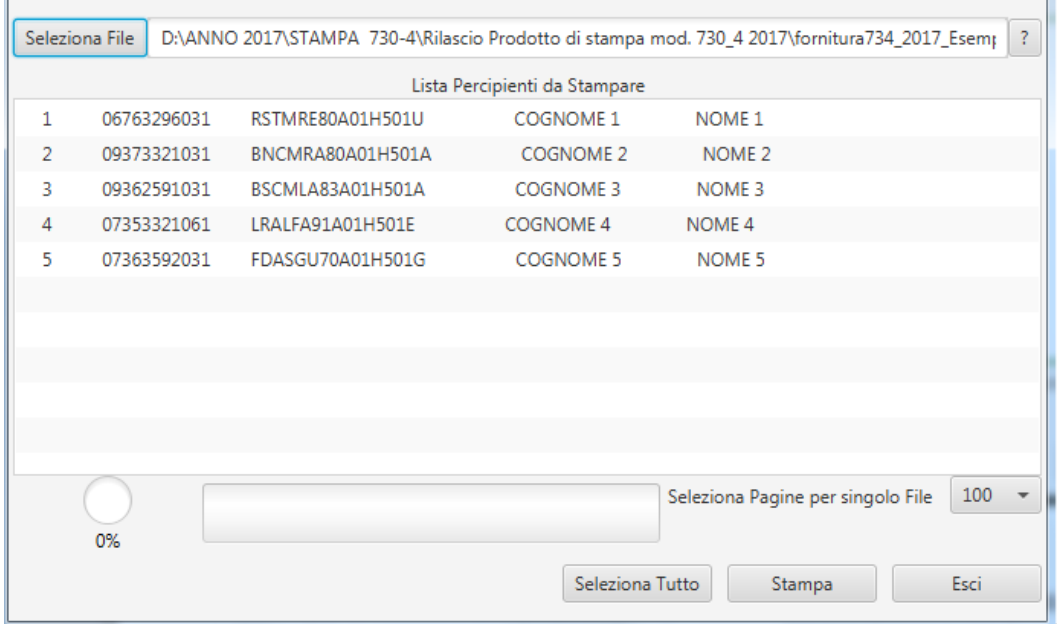

## **FASE 2: VISUALIZZAZIONE E STAMPA MOD. 730-4**

Per richiedere la produzione dei documenti in formato pdf che espongono i dati in chiaro del mod. 730-4 sono disponibili **diverse opzioni**:

 **Richiedere la stampa di tutti i mod. 730-4** contenuti nel file selezionato, selezionando il tasto "*Seleziona Tutto*":

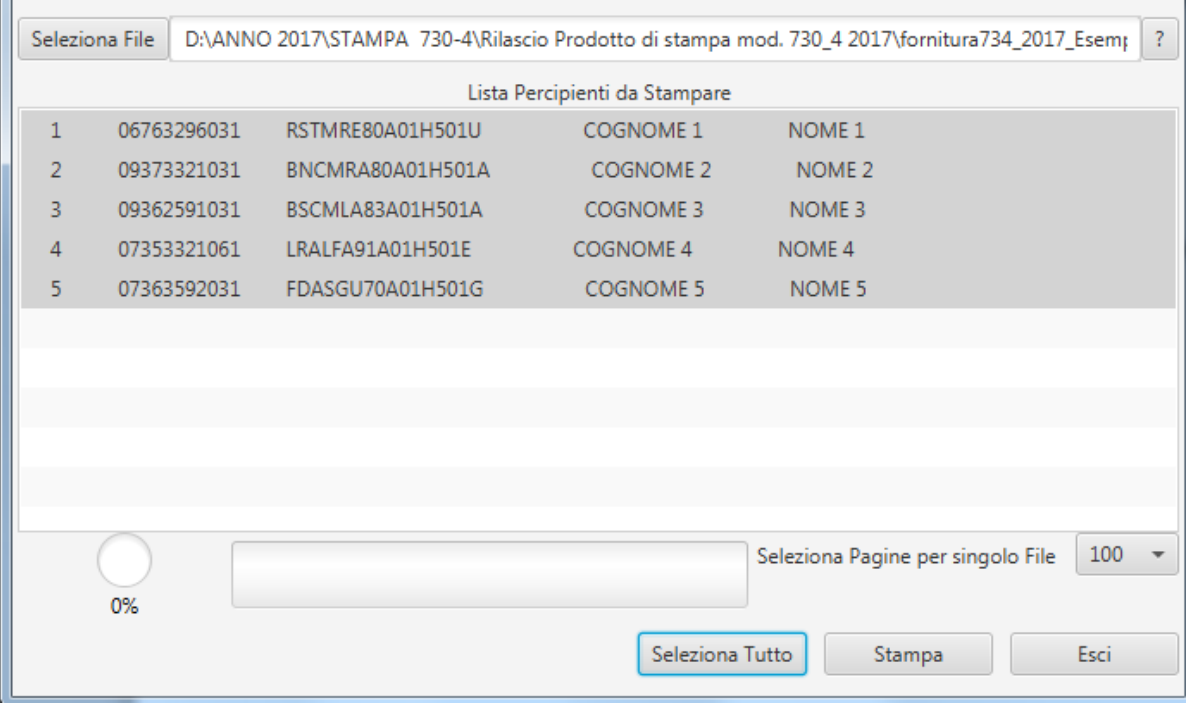

 **Richiedere la stampa selezionando singoli contribuenti**; la selezione può essere effettuata utilizzando le ordinarie modalità con le quali si selezionano parti di testo. Nell'esempio di seguito riportato sarà prodotta la stampa solo per tre dei contribuenti presenti nell'elenco.

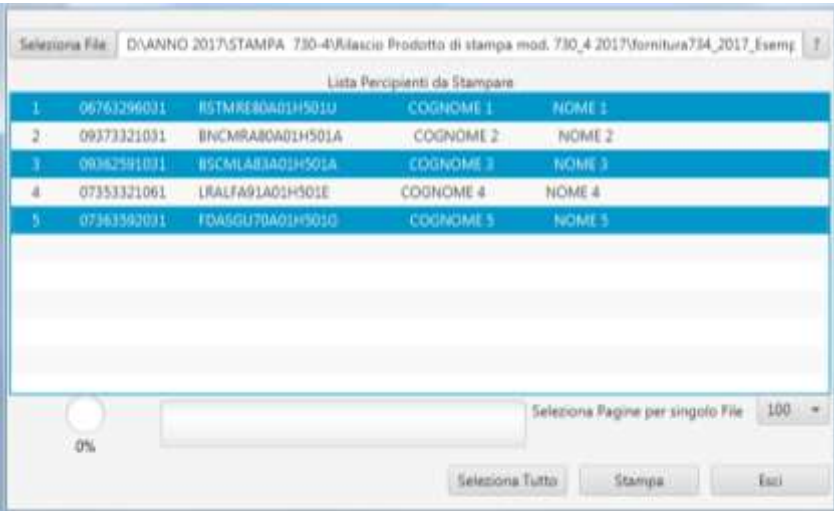

Con il tasto "**Stampa**" si avvia la creazione dei documenti pdf che contengono i dati in chiaro dei modelli 730-4.

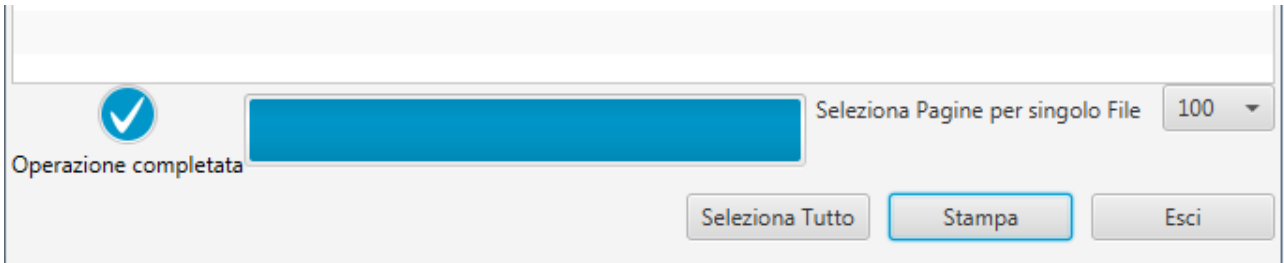

## **FASE 3: ULTERIORI OPZIONI E FUNZIONALITA'**

Di default l'applicazione produce file pdf che contengono i dati dei mod. 730-4 idonei ad essere stampati fino ad un massimo di 500 documenti per ciascun file. Pertanto, ad esempio, se si seleziona una fornitura di documenti 730-4 contenenti 2.500 modelli, verranno prodotti 5 file contenente ciascuno 500 documenti 730-4 idonei per la stampa.

**La denominazione dei file creata** assume il nome del file originario al quale viene aggiunto la dicitura "**stampa\_n**" dove "n" è il numero progressivo del file creato per la fornitura selezionata.

Ad esempio, se si seleziona un file denominato "fornitura734.xml" contenente 2.500 documenti 730-4, saranno prodotti 5 file con le seguenti denominazioni: fornitura734.xml.stampa\_1.pdf, fornitura734.xml.stampa\_2.pdf, fornitura734.xml.stampa\_3.pdf, fornitura734.xml.stampa\_4.pdf, e fornitura734.xml.stampa\_5.pdf.

E' comunque possibile richiedere la produzione di file contenente un numero minore di modelli 730-4.

Tale opzione può essere utilizzata selezionando uno dei valori disponibili presenti nel menù a tendina della casella "Seleziona Pagine per singolo file:

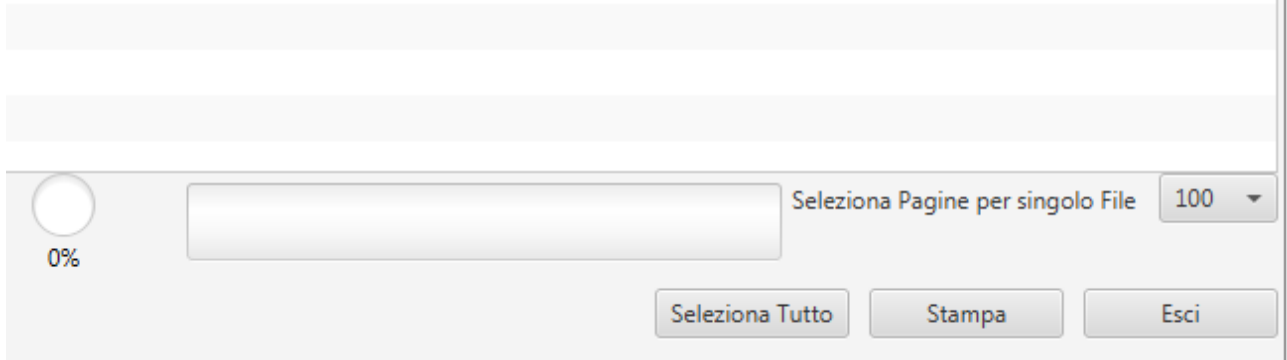

Le opzioni disponibili sono: 20, 50, 100, 200, 300 e 500 documenti per file.

#### **Denominazione delle forniture rese disponibili dall'Agenzia delle entrate**

Dal 2018, ciascuna fornitura M73XX resa disponibile dai servizi telematici dell'Agenzia delle entrate potrà contenere mod.730-4 riferiti a diversi sostituti d'imposta.

La struttura del nome assegnato alle forniture, a partire dal 2018, sarà la seguente:

**MOD7304\_Sxxx\_AAMMGG\_nnn (730-4 con destinatario Entratel) MOD7304\_SFOL\_AAMMGG\_nnn (730-4 con destinatario Fisconline) MOD7304\_ANN\_Sxxx\_AAMMGG\_nnn (730-4 annullato con destinatario Entratel) MOD7304\_ANN\_SFOL\_AAMMGG\_nnn (730-4 annullato con destinatario Fisconline)** dove **nnn** è il progressivo della fornitura, nel giorno AAMMGG di creazione.

## **FASE 4: VISUALIZZAZIONE E STAMPA MOD. 730-4**

I dati contenuti nei modelli 730-4 2020 sono visualizzati su documenti che assumono la seguente struttura:

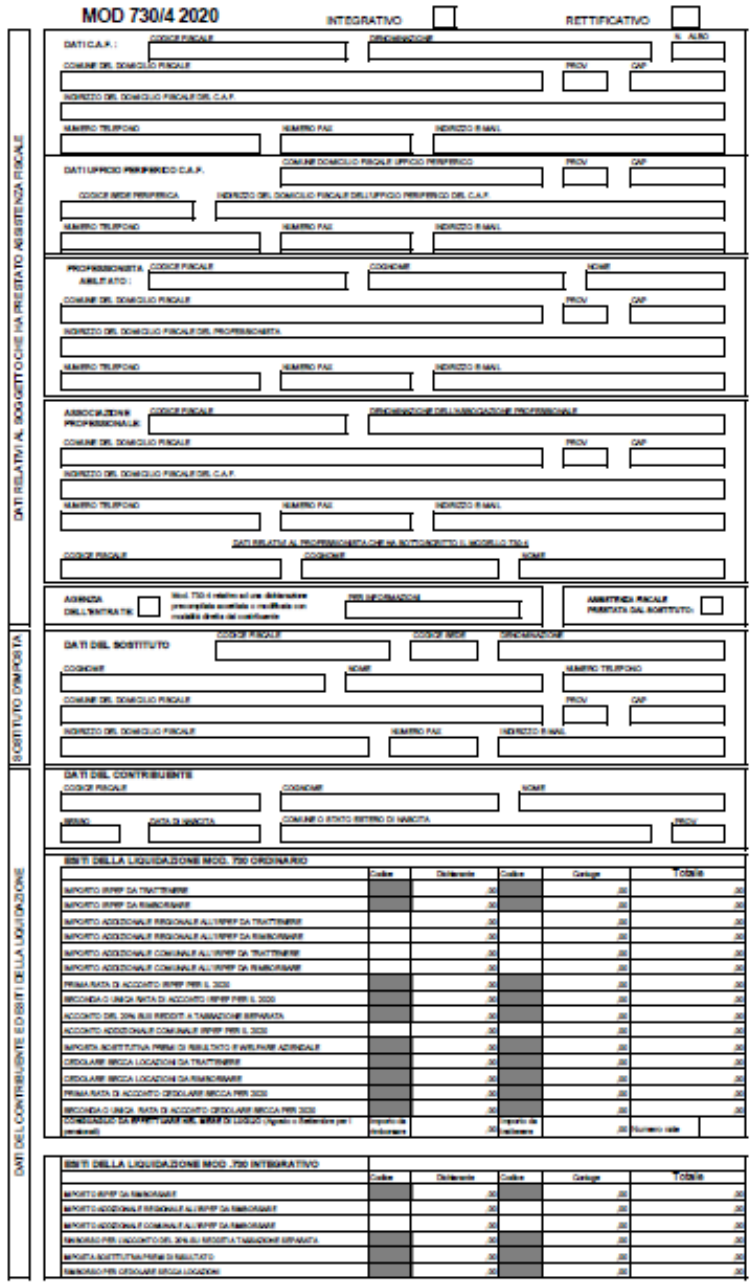

Di seguito nel dettaglio le singole sezioni del documento:

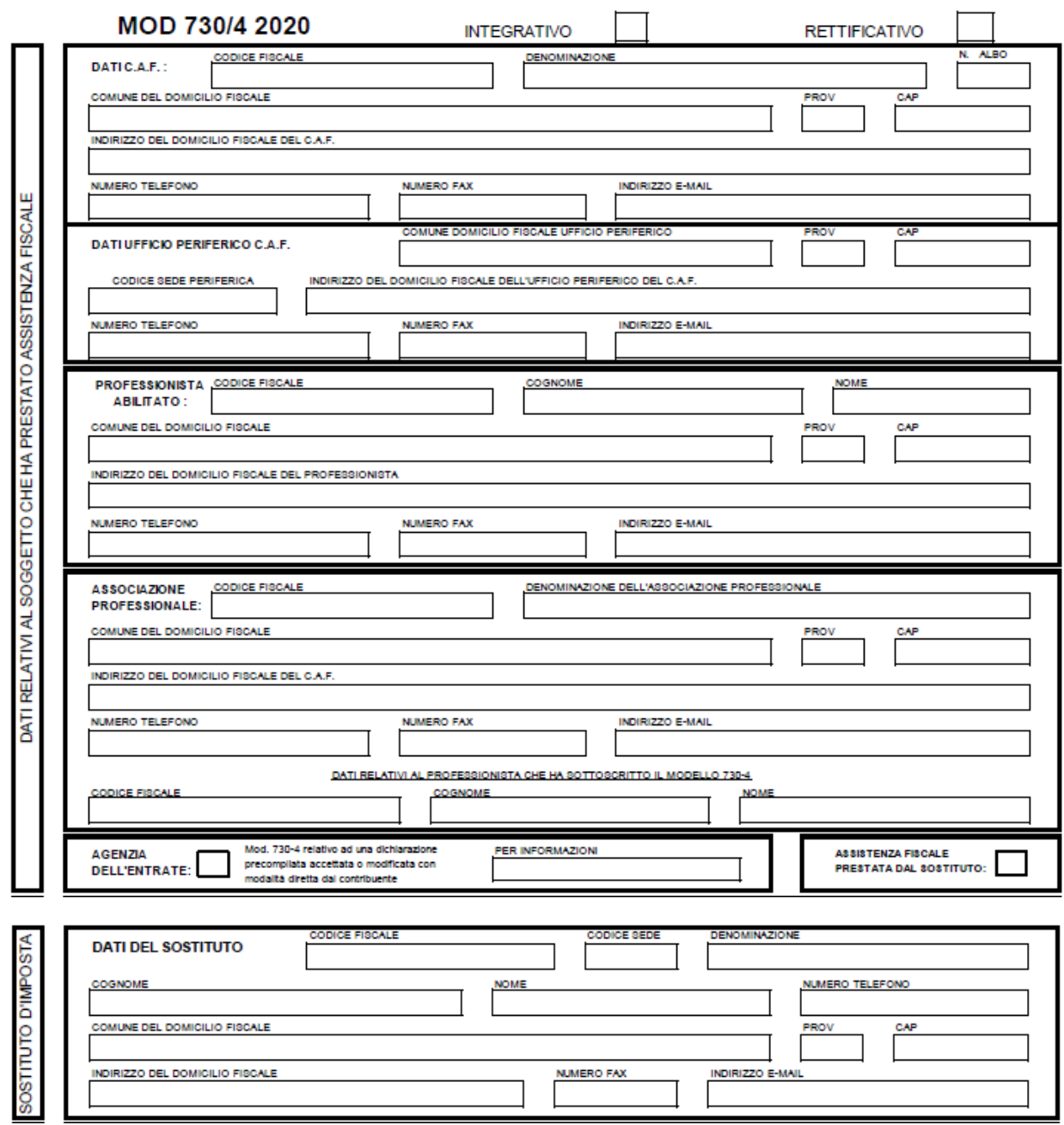

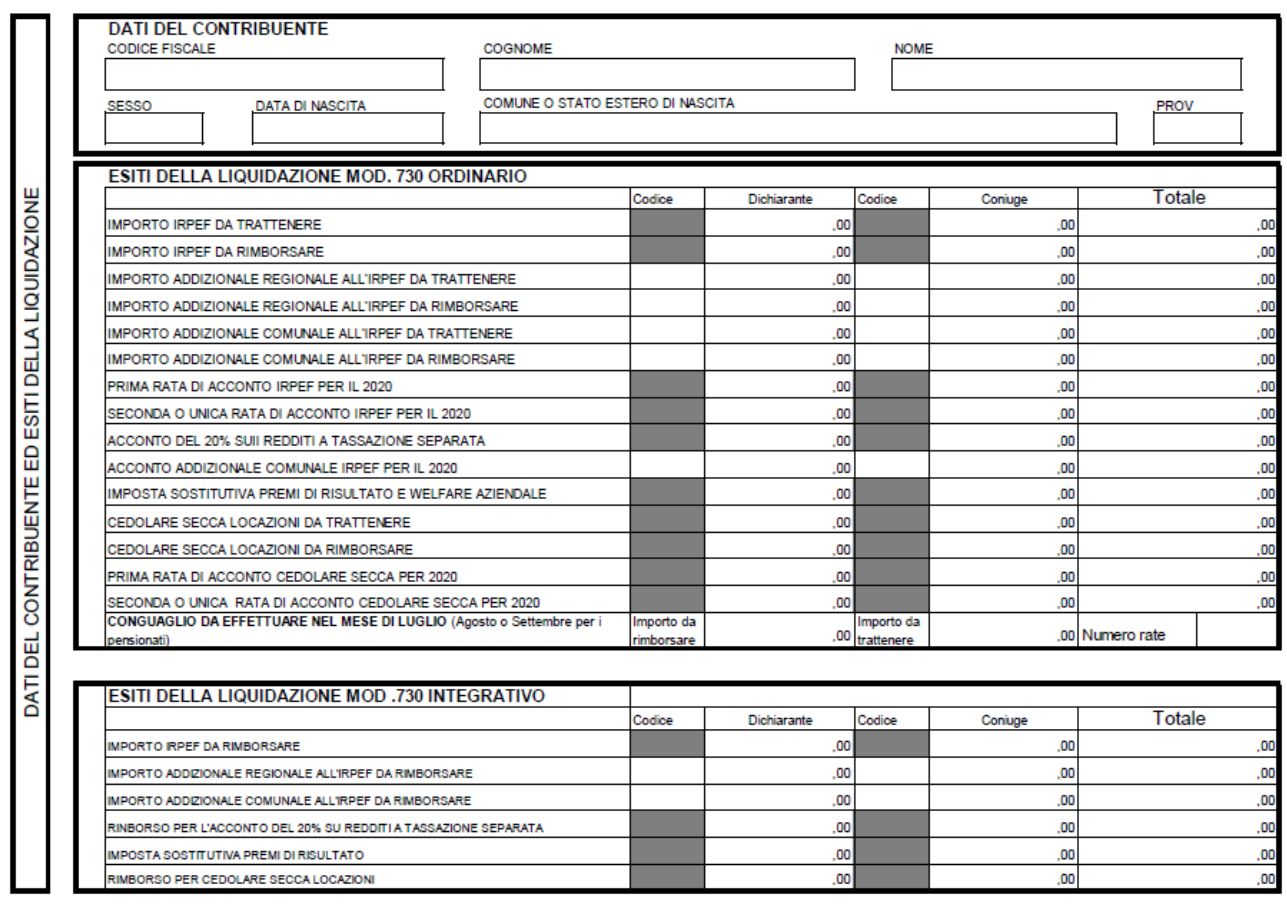

In testa ad ogni singola pagina nella parte sinistra, viene riportato anche il numero di **protocollo** assegnato dai servizi telematici dell'Agenzia delle entrate **alla fornitura di mod. 730-4** che contiene il mod. 730-4 del contribuente per il quale si è prodotta la stampa. Inoltre dal 2019, sempre in testa ad ogni singola pagina nella parte destra, è riportato anche il **protocollo del modello 730 2020** riferito al modello 730-4 che viene visualizzato.

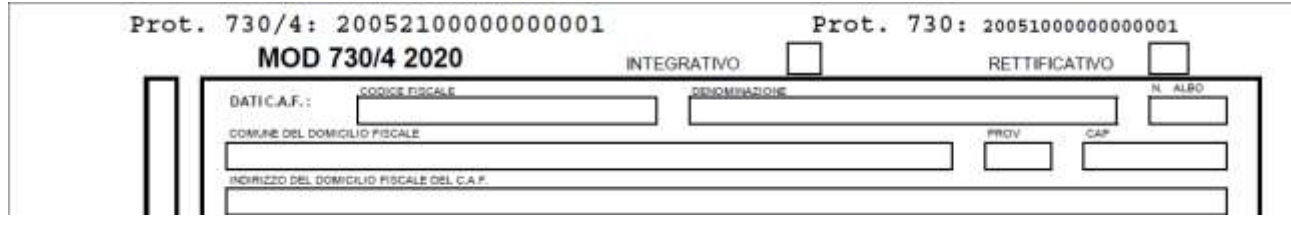